## Installing a new version of Solid Edge

This Tech Tip looks at the steps that are to be followed when installing a new version of Solid Edge.

## **Node Locked licences**

- 1. If you are installing to a computer already running Solid Edge, go to the Siemens licencing website [\(https://www2.industrysoftware.automation.siemens.com/LicenseManagement/Application\)](https://www2.industrysoftware.automation.siemens.com/LicenseManagement/Application) and download the licence file for the version you wish to install.
- 2. If your templates are stored under the default location (C:\Program Files\Siemens\Solid Edge xxxx\Template), take back-ups of your templates. You may also want to take a copy of the files stored in the preferences folder (C:\Program Files\Siemens\Solid Edge xxxx\Preferences), which includes hole information, which you may have modified.
- 3. Use "Add or Remove Programs" to uninstall the old version of Solid Edge.
- 4. OPTIONAL if you want to do a completely clean install of Solid Edge delete the C:\Program Files\Siemens\Solid Edge folder. Run Regedit and delete "Computer\HKEY\_LOCAL\_MACHINE\SOFTWARE\Siemens\Solid Edge" and "Computer\ HKEY\_CURRENT\_USER \SOFTWARE\Siemens\Solid Edge". Also delete the application data by deleting the C:\Users\<user logged on>\AppData\Roaming\Siemens\Solid Edge.
- 5. Install the new version of Solid Edge. During the installation, you can enter the location of your new licence file.

For a new installation, start at step 5, run the Solid Edge licence utility and get the composite2 ID

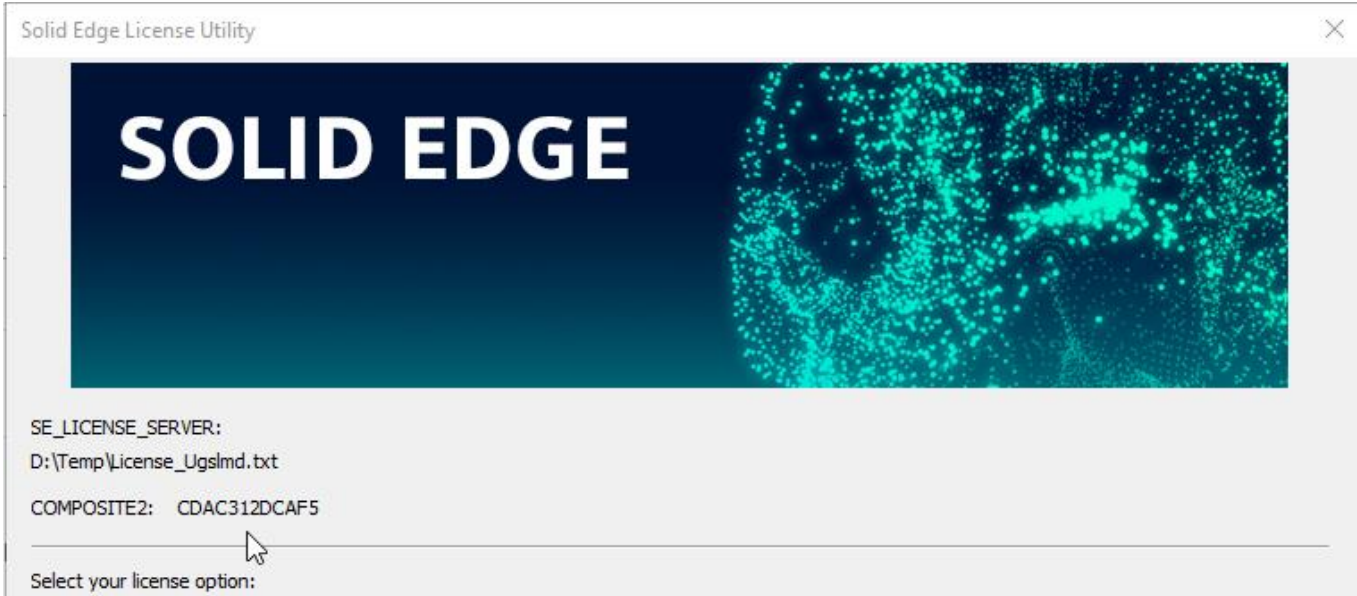

Then go to the Siemens licencing website and register your ID and download the new licence file. In the licence utility, choose I have a licence file and select the new licence.

## **Floating licences**

1. If you are installing to a computer already running Solid Edge, go to the Siemens licencing website [\(https://www2.industrysoftware.automation.siemens.com/LicenseManagement/Application\)](https://www2.industrysoftware.automation.siemens.com/LicenseManagement/Application) and download the licence file for the version you wish to install. If this is the first time in obtaining the licence file, you will need to run the SE getcid.exe utility to get the server composite2 and name and load that.

Server Settings:

- 2. If you have not installed the licence server before, go to Support center [\(https://support.sw.siemens.com/en-US/](https://support.sw.siemens.com/en-US/) ), choose the Siemens PLM Licencing option from Product Centers, go to downloads and get the latest version of SPLM licencing and install it on the licence server.
- 3. Rename your licence file splm11.lic and place it into C:\Program Files\Siemens\PLMLicenseServer.
- 4. Run lmtools.exe and click on the Start/Stop/Reread tab. Check the licence file is displayed as the one just copied.

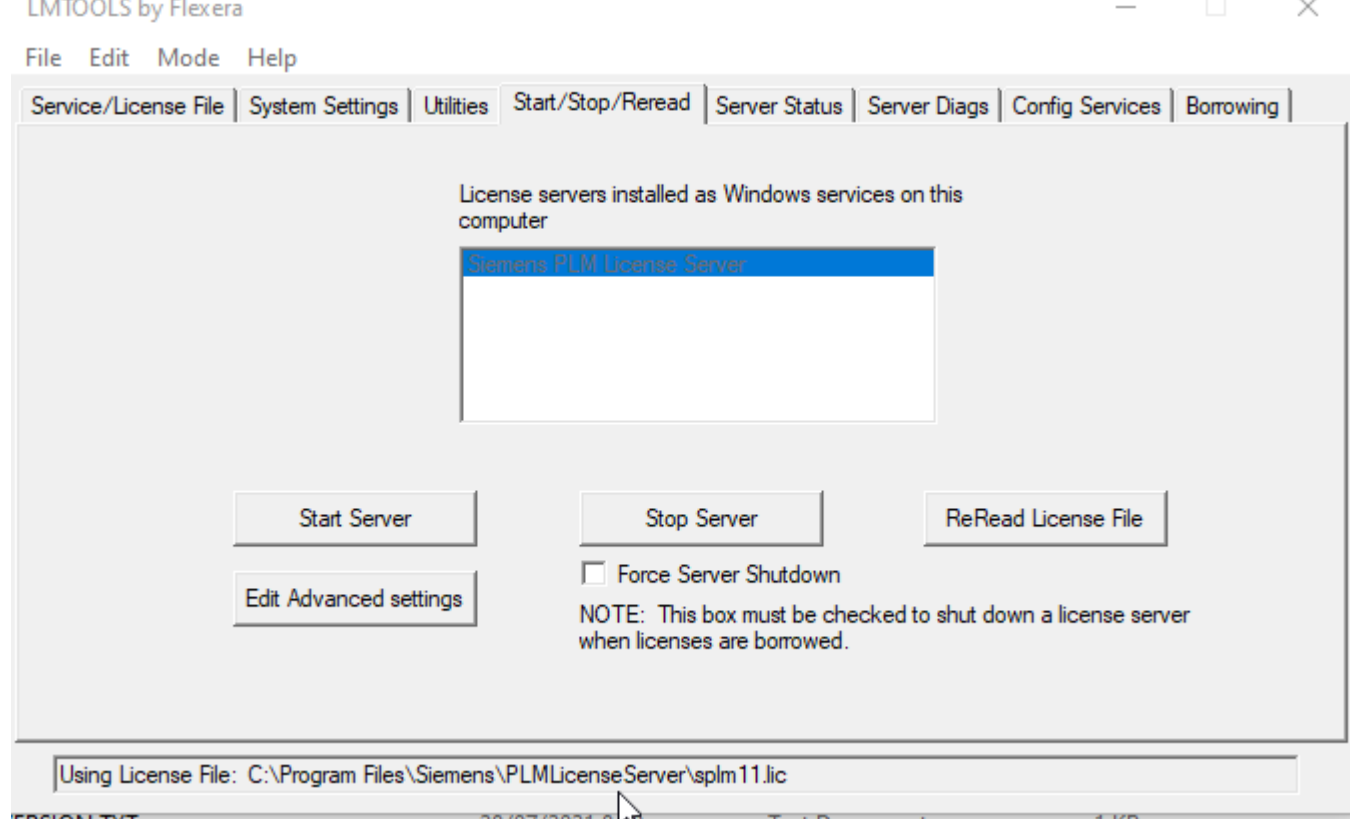

- 5. If running for the first time, Click Start Server, otherwise click Stop Server, Start Server and then ReRead Licence file.
- 6. Click on the Server status tab and click Perform status enquiry. If all is working OK, you will see messages like:

Users of solidedge: (Total of 1 license issued; Total of 0 licenses in use)

7. For the client side, use the instructions for Node locked.